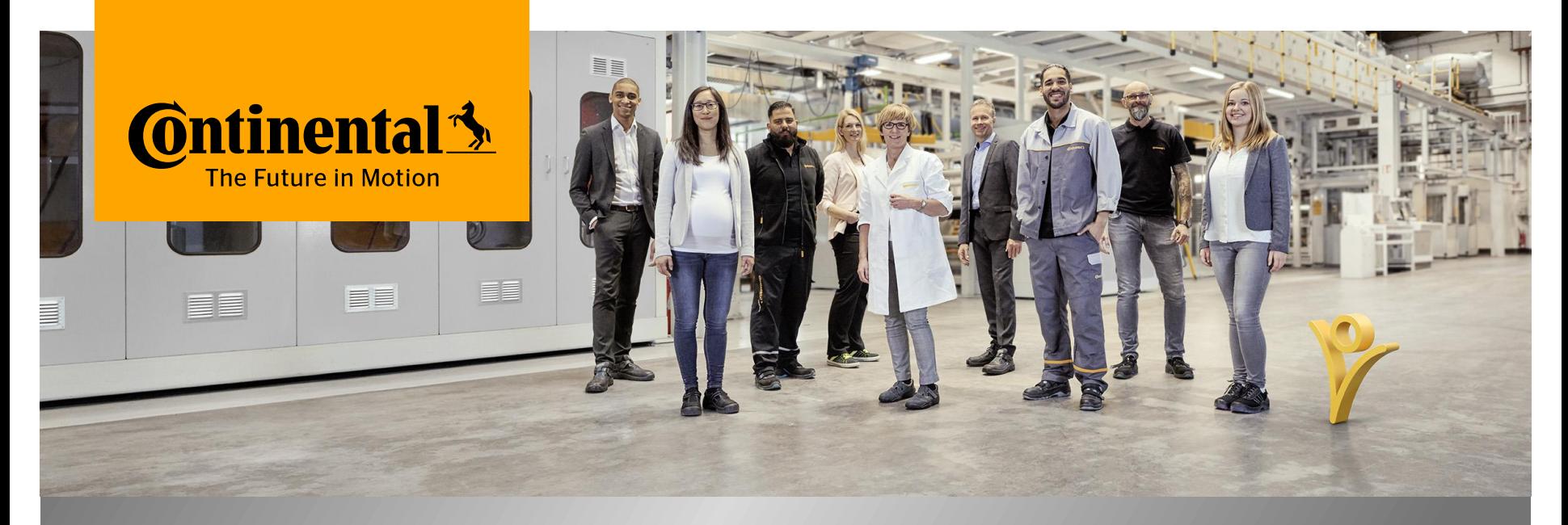

## **Aplicación Movil de mySuccess** Supervisor(a) – Android

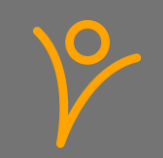

## **Requerimientos de Ciberseguridad**

La Ciberseguridad abarca todo el conjunto de medidas diseñadas para cumplir con los objetivos de confidencialidad (la información sólo es accesible para las personas autorizadas), integridad (la información y los sistemas están protegidos contra cualquier cambio no autorizado) y disponibilidad (la información y los sistemas están disponibles para la personas autorizadas cuando la requieran).

Estos son algunos ejemplos de medidas de seguridad importantes que debes de seguir:

- › Siempre conéctate desde un dispositivo que tenga un sistema operativo actualizado. Asegúrate de haber instalado todas las actualizaciones de seguridad disponibles para el software instalado en tu dispositivo.
- › No debes utilizar dispositivos con *Fugas* para acceder a los datos de Continental.
- Utiliza siempre una contraseña difícil o, mejor aún, tu huella digital.
- › No compartas datos de Continental con terceros si no cuentas con el consentimiento de la empresa.
- › No compartas con nadie tus credenciales/ contraseñas utilizadas para acceder a los datos de Continental.
- Evita utilizar redes públicas con baja seguridad.

Siempre debes de notificar a Continental si se produce una violación de datos.

Además siempre debes tener en cuenta y ayudar a que la empresa cumpla con esta normatividad y éste segura.

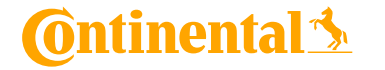

## **Aplicación Móvil de mySuccess – Guías**

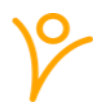

- › Utiliza el dispositivo de la empresa si tienes uno. En caso de no contar con uno es necesario que utilices tu dispositivo personal.
- › Ten en cuenta que el uso de la aplicación móvil mySuccess es voluntaria, todas las funciones disponibles en la aplicación móvil también están disponibles en la versión del navegador de mySuccess@Continental.
- › Utiliza tu dispositivo privado sólo para tu propios datos y no para los(as) empleados(as) a tu cargo.

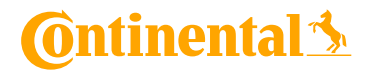

#### **Supervisor(a) – ¿Qué puedo hacer? Administración de Talento**

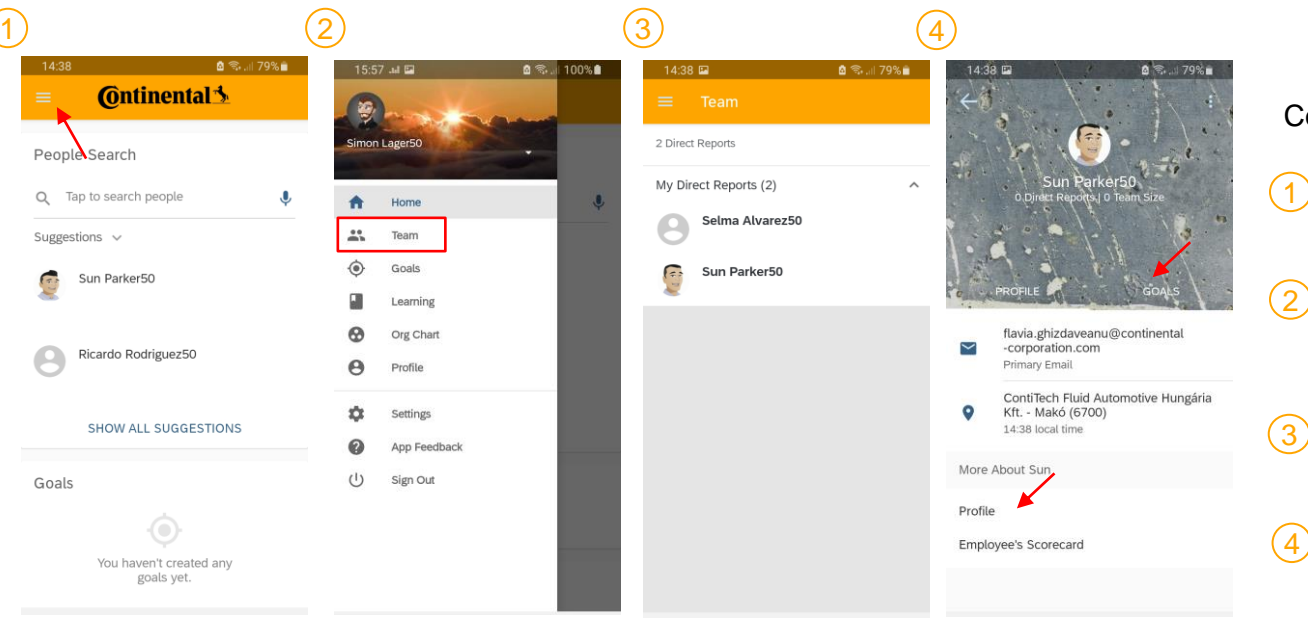

#### Como supervisor(a):

- Da clic en el menú de la esquina superior izquierda.
- Tienes un icono de "Equipo" disponible en tu barra de herramientas.
- Puedes ver a todo el personal que conforma tu equipo.
- Puedes acceder a sus perfiles o comprobar y editar sus Metas.

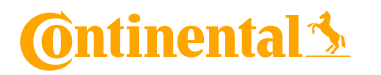

Internal **mySuccess Mobile App** Wednesday, June 2, 2021

#### **Supervisor(a) – ¿Qué puedo hacer? Administración de Talento**

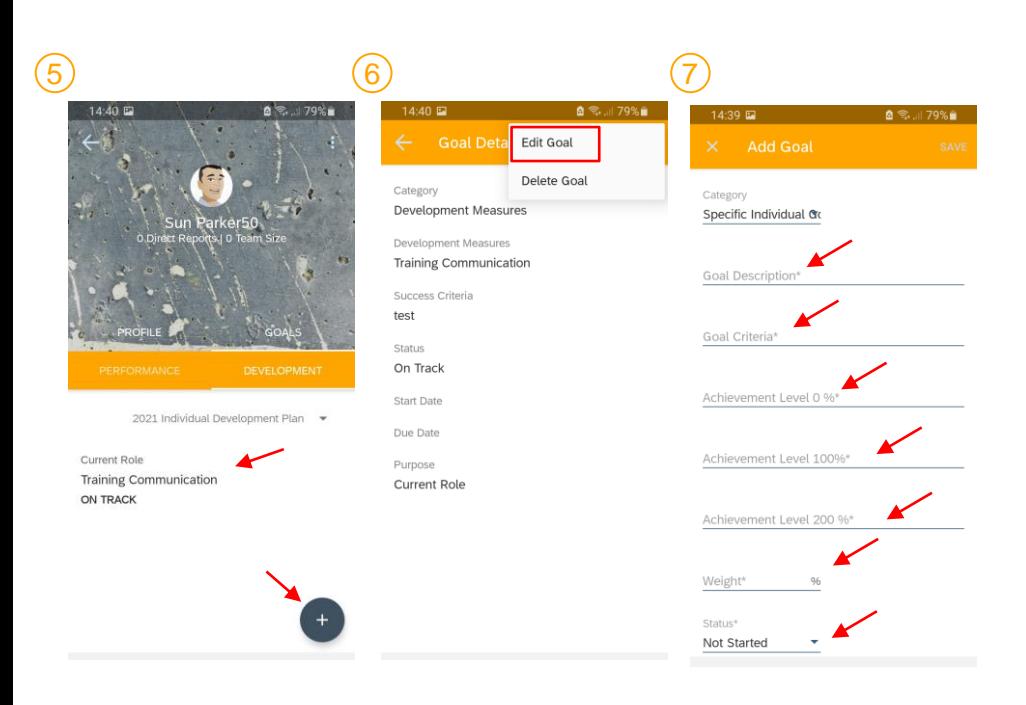

Como supervisor(a) puedes:

6

En la pestaña "Metas" puedes editar las medidas de desarrollo y los objetivos individuales de tu equipo o añadir un nuevo elemento haciendo clic en el icono "+"  $\left(5\right)$ 

Dando clic en el icono " i " den la esquina superior derecha podrás editar o eliminar las metas existentes.

Puedes cambiar el estado y los detalles de las Metas de tu equipo. 7

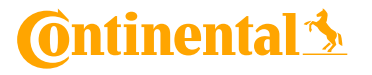

## **Supervisor(a) – ¿Qué puedo hacer? Administración de Talento**

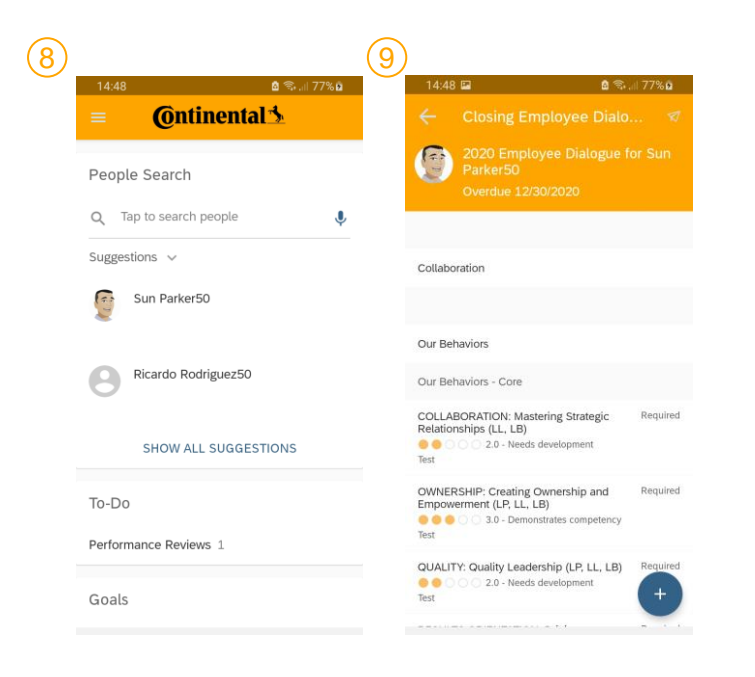

Como supervisor(a), durante la etapa de gestión de talento

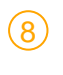

Puedes ver y preparar el Diálogo con el Empleado(a) de tu Equipo en la pestaña de "Revisar el Desempeño" disponible en tu "Lista de Tareas".

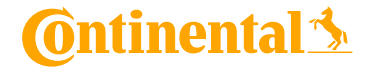

Internal **mySuccess Mobile App**

## **Supervisor(a) – ¿Qué puedo hacer? Administración de Aprendizaje**

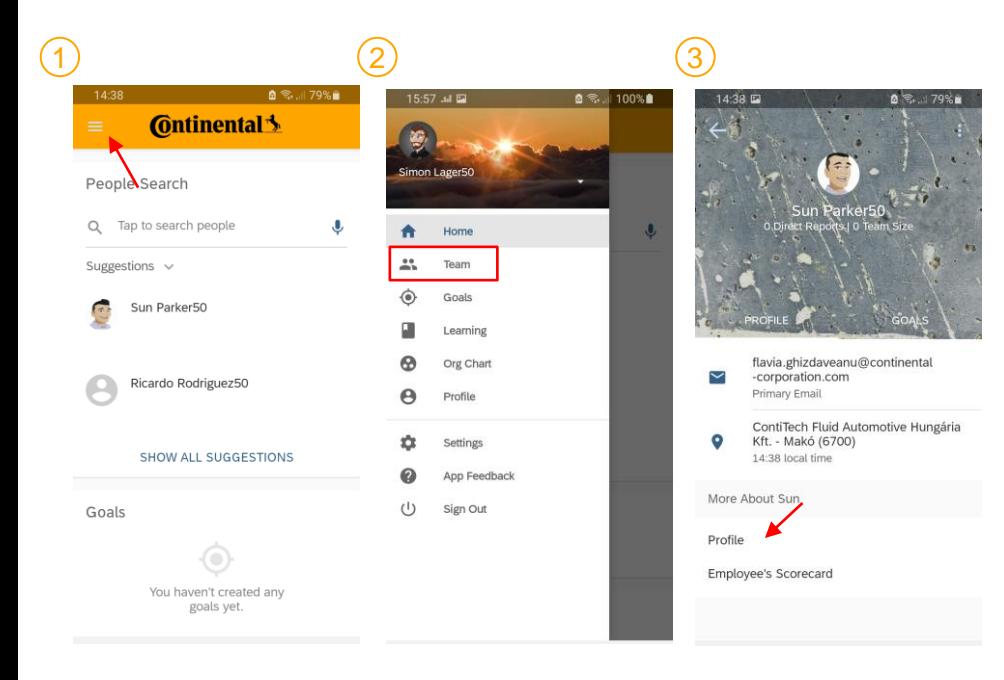

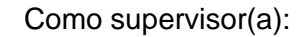

- Da clic en el menú de la esquina superior izquierda. 1
- Da clic en el icono "Equipo" disponible en tu barra de herramientas.  $\Omega$
- Ahora puedes ver a todo el personal que conforma tu equipo y acceder a sus perfiles.  $\left(3\right)$

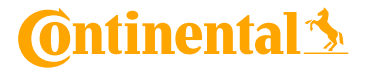

# **Supervisor(a) – ¿Qué puedo hacer? Administración de Aprendizaje**

4

5

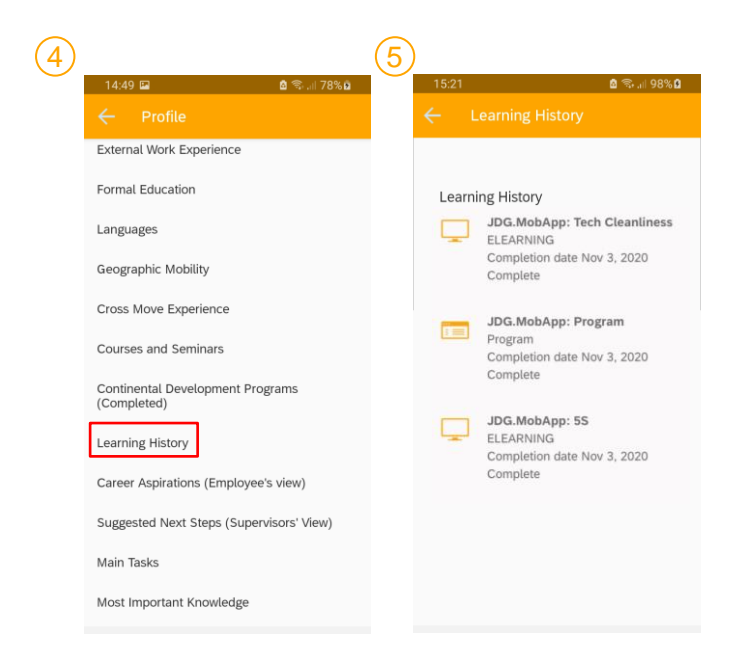

Como supervisor(a):

- Puedes comprobar el historial de aprendizaje de tu equipo en su perfil.
- Y rastrear qué cursos han realizado con la fecha de finalización.

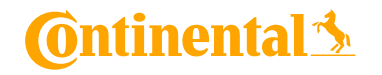

#### **Supervisor(a) – ¿Qué puedo hacer? Employee Central**

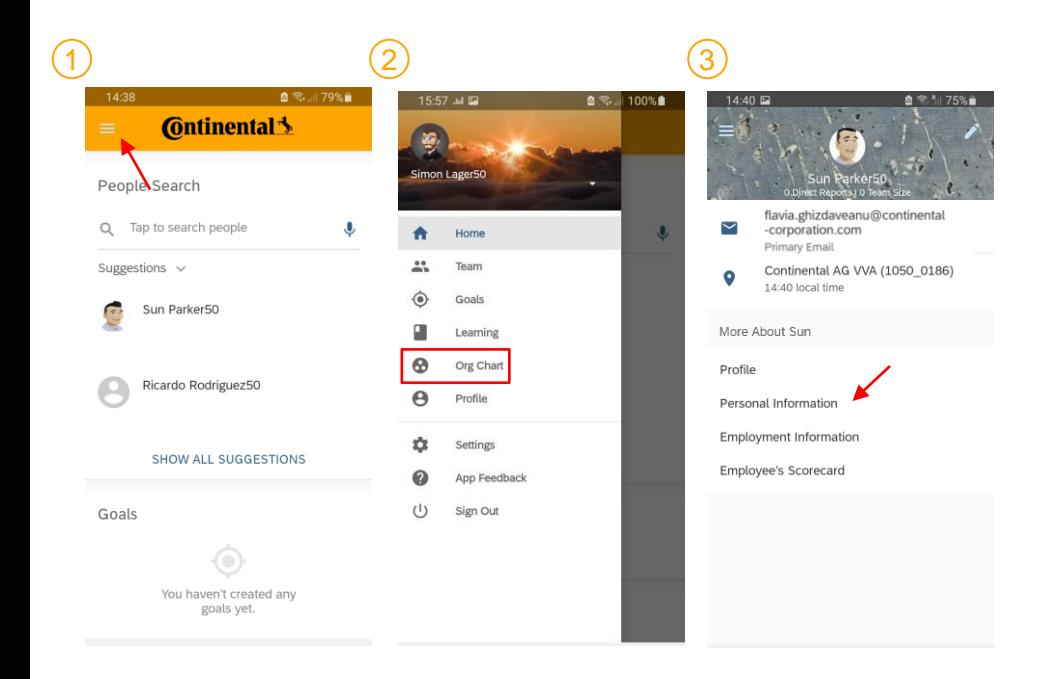

Como supervisor(a):

- Da clic en el menú de la esquina superior izquierda. 1
- Seleccionando el icono de "Equipo" o a través del organigrama buscando su nombre, puedes acceder al perfil del personal a tu cargo. 2
- Puedes acceder a los datos del empleado (a). 3

\*When applicable

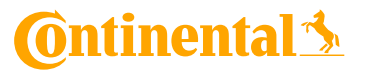